## How to Submit Images

**Step 1**. In your own photo editing software, save the image or images you intend to submit as JPGs according to Gateway's competition software and projector specifications. Competition entries must not exceed 1400 pixels in width AND height must not exceed 1050 pixels. Horizontal (landscape) images may be 1400 wide x 1050 tall. Vertical (portrait) images must also be limited to 1050 tall, even though that limits the width to a smaller size. Square (1x1) images may be 1050 wide x 1050 tall.

Files larger than 10MB will result in an error. **Do not** include a watermark in your image as this may result in disqualification. What you name your file when you save it is irrelevant as you will be asked to rename the file for competition in a later step.

The Lightroom example below shows the correct settings: (If you use Lightroom, you can create a preset for the Gateway exporting criteria)

|                                                  | Export 36 Files                  |                                            |
|--------------------------------------------------|----------------------------------|--------------------------------------------|
| Export To                                        | : Hard Drive                     |                                            |
| reset:                                           | Export 36 Files                  |                                            |
| Lightroom Presets                                | Export Location                  | /Volumes/NO NAME                           |
| Burn Full-Sized JPEGs<br>Export to DNG           | File Naming                      | January-1.jpg                              |
| For Email                                        | ▶ Video                          |                                            |
| For Email (Hard Drive)<br>Google                 | ▼ File Settings                  |                                            |
| ♥ User Presets<br>Barclay<br>Gateway Competition | Image Form t: JPEG               | Quality:60                                 |
|                                                  | Color Space: sRGB                | S Limit File Size 10000                    |
|                                                  | ▼ Image Sizing                   |                                            |
|                                                  | ✓ Resize to Fit: Width & Height  | ᅌ 🗌 Don't Enlarge                          |
|                                                  | W 1400 H 1050                    | pixels ᅌ Resolution: 300 pixels per inch ᅌ |
|                                                  | Output Sharpening                | Sharpening Off                             |
|                                                  | ▶ Metadata                       | All Metadata, Remove Location Info         |
|                                                  | Vatermarking                     |                                            |
|                                                  | Watermark: Simple Copyright Wate | rmark 🗘                                    |
|                                                  | Post-Processing                  |                                            |

Step 2. Log on to the Gateway website with your username and password.

Step 3. Select "Competitions" from the main menu.

**Step 4.** Select "**Submit Images to a Competition**" from the Competitions menu. This will present a list of all Gateway competitions open for submission, showing the number of images allowed for each competition category and the deadline for submission.

| You may cli | ou may click on a heading to sort by that column. |                  |                                                         |                                        |  |  |
|-------------|---------------------------------------------------|------------------|---------------------------------------------------------|----------------------------------------|--|--|
|             | Competition Date                                  | Competition Type | Competition Title                                       | Close Date/Time                        |  |  |
| Select      | Tuesday, January 9, 2018                          | Creative         | Creative<br>0 of the 3 allowed entries were submitted.  | Sunday, December 31, 2017 11:59 PM EST |  |  |
| Select      | Tuesday, January 9, 2018                          | Nature           | Nature<br>0 of the 3 allowed entries were submitted.    | Sunday, December 31, 2017 11:59 PM EST |  |  |
| Select      | Tuesday, January 9, 2018                          | Pictorial        | Pictorial<br>0 of the 3 allowed entries were submitted. | Sunday, December 31, 2017 11:59 PM EST |  |  |

**Step 5.** Click on the "**Select**" button for the competition date and category you wish to enter. This will present a page of instructions with an option at the bottom for uploading your image(s).

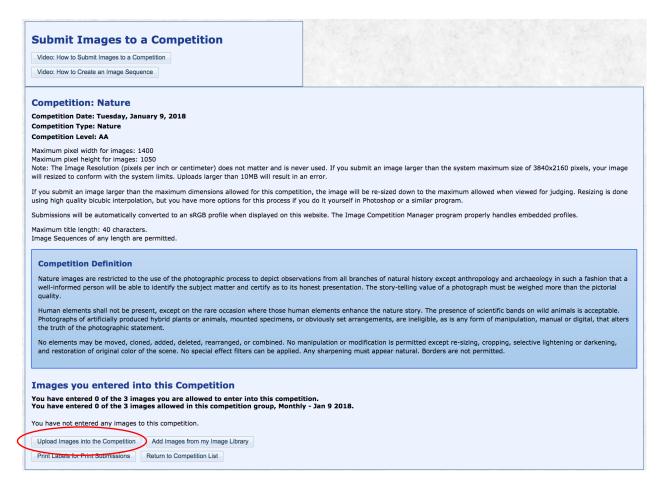

**Step 6.** Click on the "**Upload Images into the Competition**" button at the bottom of the screen.

**Step 7.** On the next screen, click on the "**Select**" button to select an image from your computer to upload.

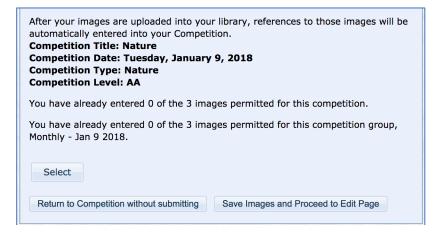

**Step 8.** After you select a JPG image saved earlier, as explained in step 1, your image name will appear with a green dot to the left and "x Remove" to the right. If you wish to replace the image, click on "x Remove" and select a different file. If you are satisfied with your selection, click "**Save Images and Proceed to Edit Page**".

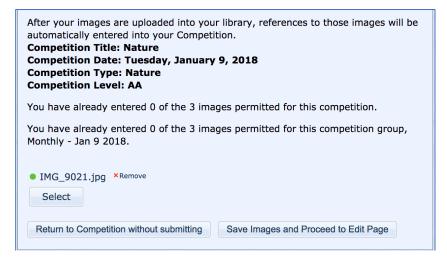

**NOTE:** This is a very important step where new competitors sometimes get confused. Simply selecting an image does not enter into competition. It is not submitted until you have completed the following steps.

**Step 9.** On the next screen, you can change the title name of your image. This is the title that will be read after your image is judged in competition. Each image from an author must have a unique title.

- The Image ID shown is a random identifier assigned by the website competition software.
- The title you enter **must not** contain any of the characters ~ \ / : "? | <>.

• **Do not** leave ".jpg" at the end of the title, as this is a part of the file name and not the title.

|                                               | Title:<br>Frog (not Snake) in the Grass                                                                                                    |        |  |  |  |
|-----------------------------------------------|----------------------------------------------------------------------------------------------------|--------|--|--|--|
|                                               |                                                                                                    |        |  |  |  |
|                                               |                                                                                                    |        |  |  |  |
|                                               | English 📀 Spell Check                                                                                                    |        |  |  |  |
|                                               | Image Id=8113475, 1400x1050 , 1/50 f5.6 ISO: 200 OLYMPUS IMAGING CORP. E-M5 193mm(387mm)                                                                                                    |        |  |  |  |
|                                               | Cenuine Wildlife 🛛 🔽 Allow Public Display                                                                                                    |        |  |  |  |
|                                               | Author's Image Id: This is a field for the author's use only to help identify the image within the author's collection.                                                                                                    |        |  |  |  |
| 5 CONTRACTOR                                  |                                                                                                    | Delete |  |  |  |
| a san an s                                    | If a Sequence Name is present, your image will be placed into an Image Sequence. Clear the name or set the Image Number to zero to remove the image from an<br>Image Sequence. Each image within an Image Sequence must be numbered sequentially.                                                                                             | Skip   |  |  |  |
|                                               |                                                                                                    |        |  |  |  |
|                                               | The titles for images in a sequence will be altered automatically when viewed to include the sequence number, but NOT the name of the sequence. You can control where the sequence number is inserted into a title by coding "[]" or "[2 of 3]" into you title. The actual numbers will be inserted in that location instead of at the end of |        |  |  |  |
|                                               | the title.                                                                                                    |        |  |  |  |
|                                               | Sequence Name:                                                                                                    |        |  |  |  |
|                                               |                                                                                                    |        |  |  |  |
|                                               | Image Number within Image<br>Sequence:                                                                                                    |        |  |  |  |
|                                               |                                                                                                    |        |  |  |  |
|                                               |                                                                                                    |        |  |  |  |
|                                               |                                                                                                    |        |  |  |  |
| When you click the bu<br>the page where you s | Itton below your changes will be saved. You will then return to tarted your unload.                                                                                                    |        |  |  |  |
|                                               |                                                                                                    |        |  |  |  |
| Save any changes and                          | d return to the original page                                                                                                    |        |  |  |  |
|                                               |                                                                                                    |        |  |  |  |

**Step 10.** Verify that all the information is correct.

- **No** need to check "Genuine Wildlife"
- Make sure the box "Allow Public Display" is checked
- No need to enter anything in the "Author's Image Id:" box
- **Do not check** either the "**Delete**" or the "**Skip**" box on the right-hand side of the screen
- You **do not need to** enter anything in the Sequence boxes.

**Step 11.** Click on "**Save any changes and return to the original page**" to upload the image for competition. You will see a confirmation screen, "**Images you entered into this Competition**".

**NOTE**: It is recommended that you click on the thumbnail of your image to verify that the actual image (not just a thumbnail) will appear in the competition, that it appears full-size, looks appropriate on a black background, has not been cropped or truncated unusually by incorrectly sizing your image when you saved it in your photo-editing software and that your title appears as you intend for it to be read in competition.

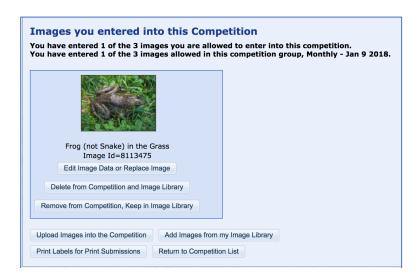

## Step 12. Click on "Return to Competition List".

**Step 13.** Repeat the above steps for each category into which you wish to submit images. If the category allows more than one image, repeat the steps to submit additional images.

| You may click on a heading to sort by that column. |                          |                  |                                                        |                                        |  |
|----------------------------------------------------|--------------------------|------------------|--------------------------------------------------------|----------------------------------------|--|
|                                                    | Competition Date         | Competition Type | Competition Title                                      | Close Date/Time                        |  |
| Select                                             | Tuesday, January 9, 2018 | Creative         | Creative<br>0 of the 3 allowed entries were submitted. | Sunday, December 31, 2017 11:59 PM EST |  |
| Select                                             | Tuesday, January 9, 2018 | Nature           | Nature<br>1 of the 3 allowed entries were submitted.   | Sunday, December 31, 2017 11:59 PM EST |  |
| Select                                             | Tuesday, January 9, 2018 | Pictorial        | Pictorial 0 of the 3 allowed entries were submitted.   | Sunday, December 31, 2017 11:59 PM EST |  |

**Step 14**. A simple check to see if you have submitted all your images! Just try to submit another image. If you've reached the maximum for the month, the website will indicate you've reached the maximum in the category and for that month